# 工程ポスト機能説明書

### 工程ポスト用作業指示書の作成

工程ポストにセットする作業指示書の登録と作業指示書に貼付するNCFカードの紐づけを行います。

#### メニュー画面

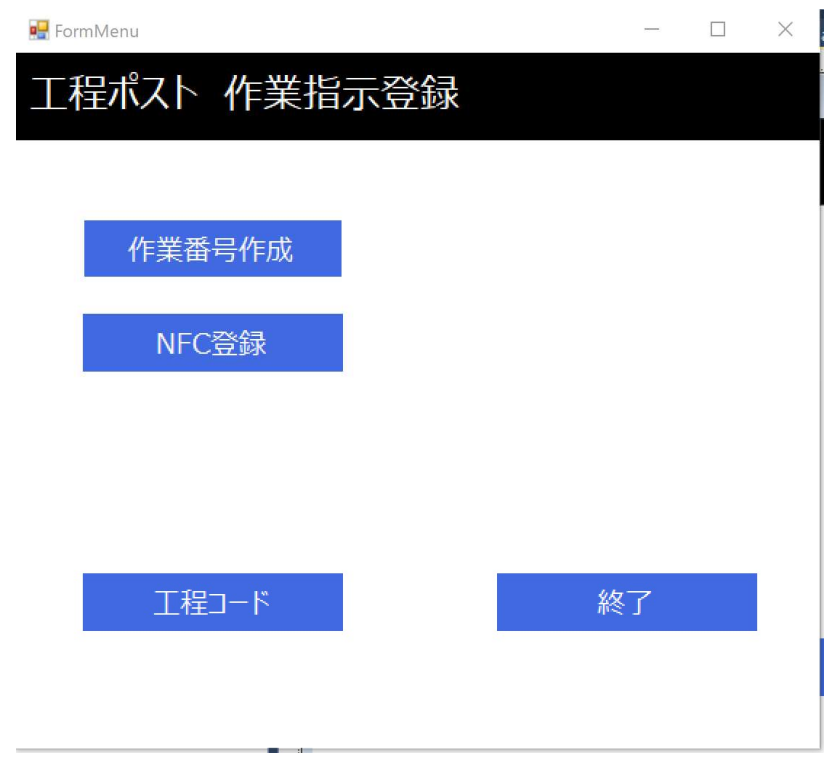

プログラムを起動すると最初にメニューが表示されます。

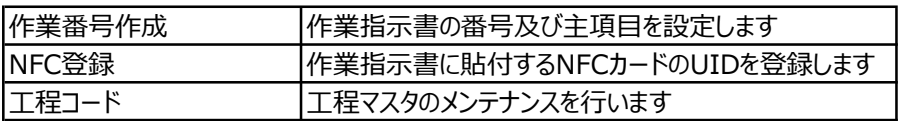

#### 作業指示書登録

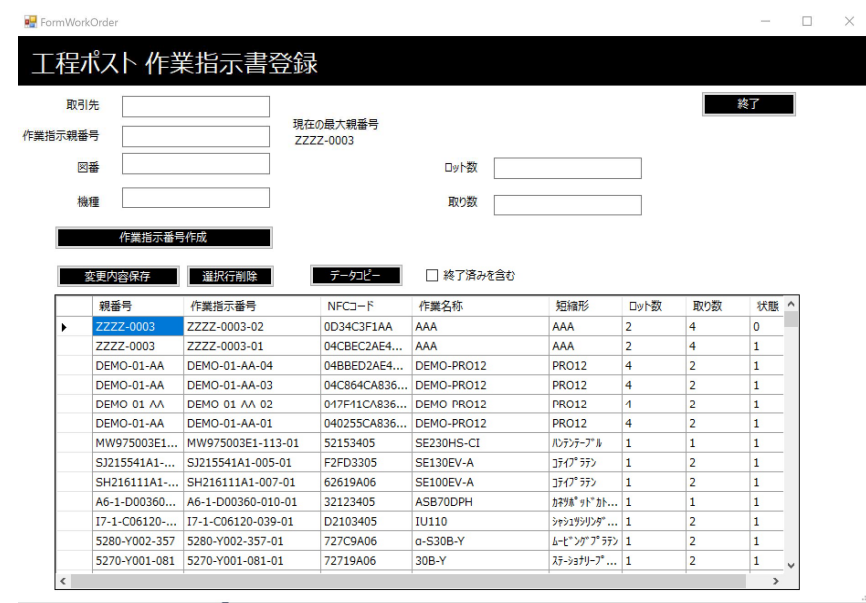

上部でデータの入力を行います

一覧表は登録された作業指示書の一覧が表示されます。

一覧表でデータの修正・削除が行えます。

上部の操作説明

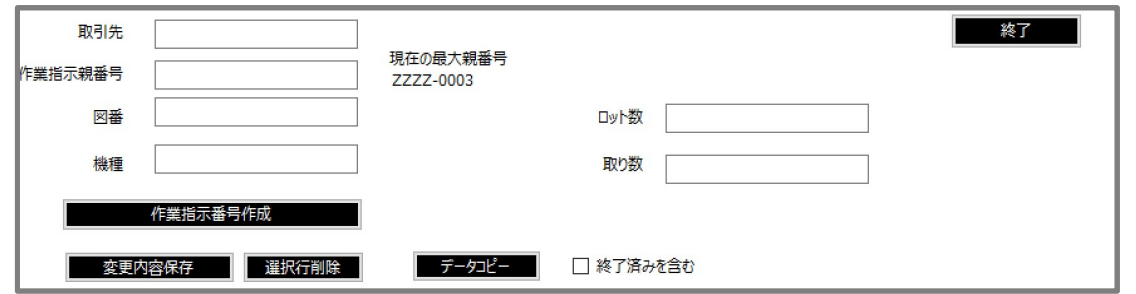

取引先、作業指示番号、図番、機種、ロット数、取り数を入力し作業指示番号作成ボタンを選択します。

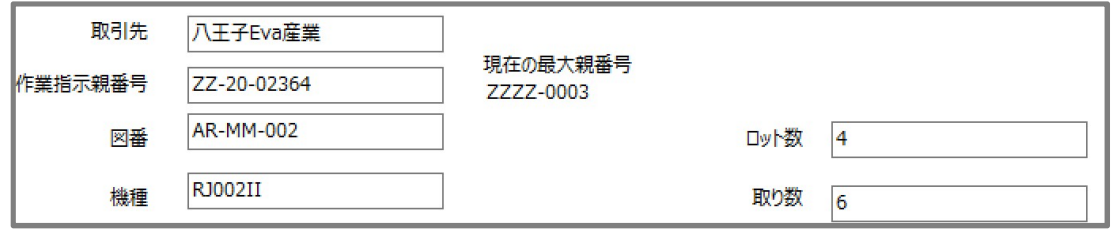

作成された作業指示番号が一覧表に表示されます

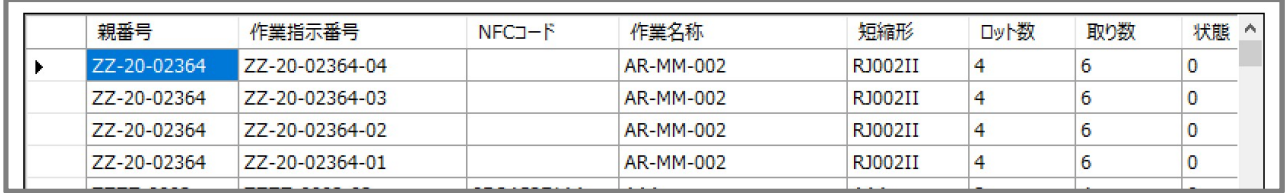

指定した親作業指示番号に対してロット数分の作業指示番号を発行します 例では

親番号 ZZ-20-02364

#### ロット数 4

ということで親番号に対して枝番01,02,03,04を採番した作業指示番号が発行されます ロット数が1の場合は01を付与します。

ここでまだNFCコードは空欄になります。

### NFC登録

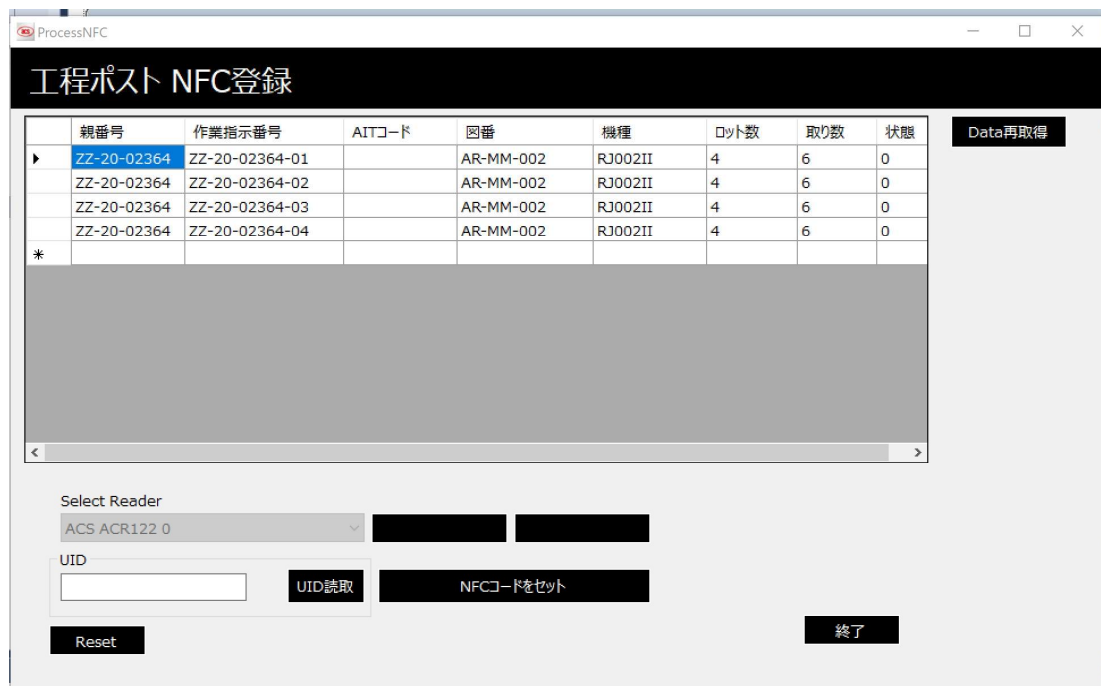

作成した作業指示番号にNFCカードのUIDを登録する処理です・ 作業指示番号でNFCが登録されていないものの一覧が表示されます。

NFCリーダーの接続状態でUID読取りが表示されない場合は Reset⇒初期化⇒接続 の順で表示されます。

NFCカードをリーダーにセットしUID読取りをクリックするとUIDが表示されます

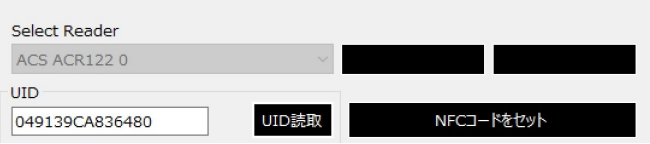

## 工程ポスト NFC登録

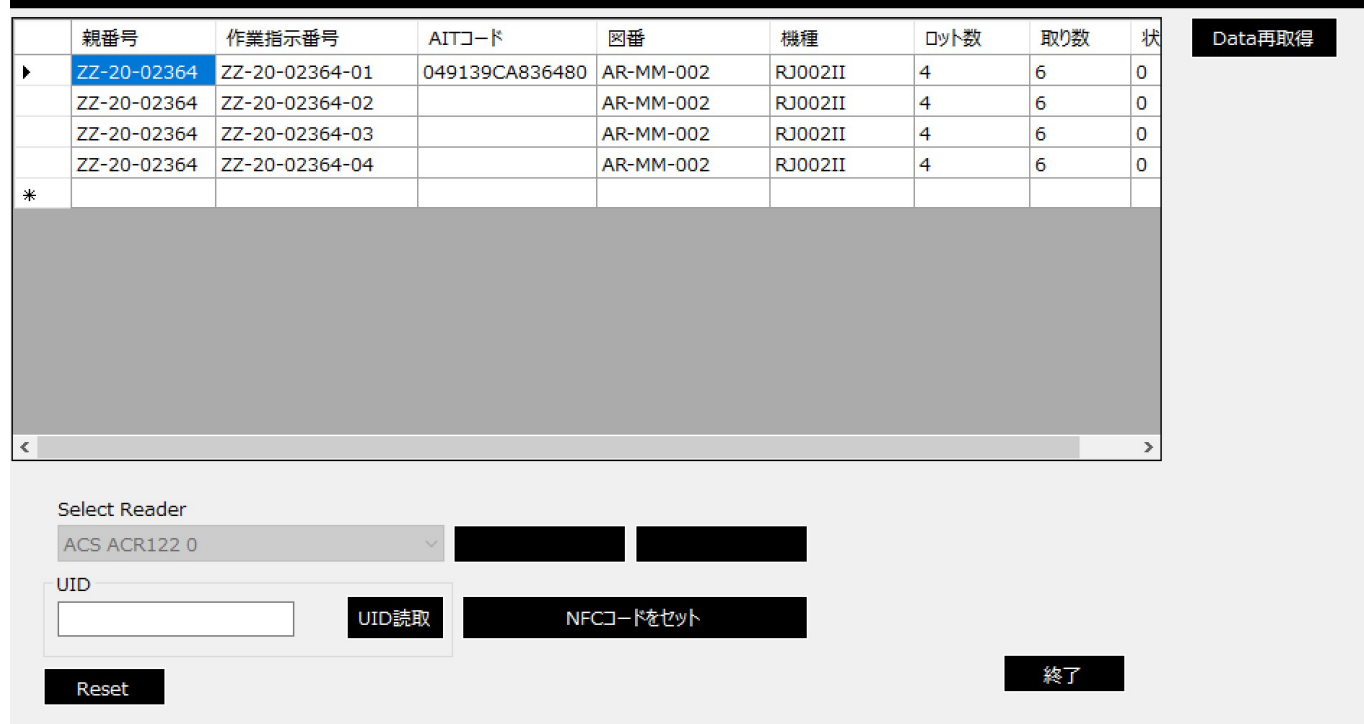

### 2行目を選んで同様にUIDを登録

以下4行目まで処理を行います

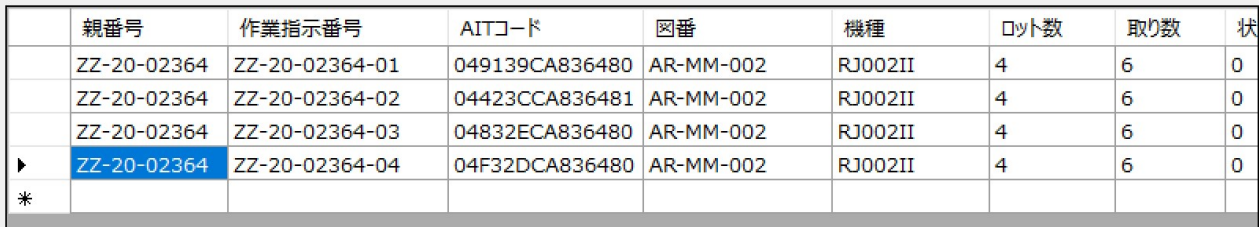

上記がその結果となります。

### 工程マスタ

 $\begin{array}{ccccccccc} \multicolumn{3}{c}{} & \multicolumn{3}{c}{} & \mult$ FormProcess 工程ポスト工程マスタ

> データ保存 終了

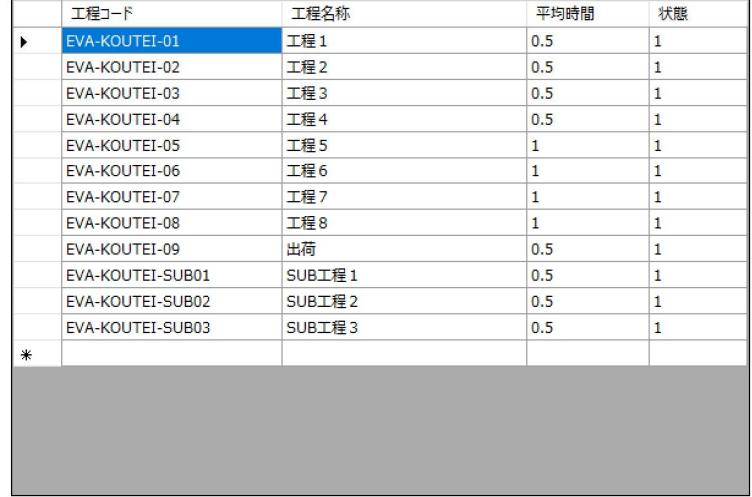

各工程の内容を登録します。 上記表でデータの入力を行います。

工程コードは工程ポストから送られてくるものと一致させてください。 ※ここで設定した工程コードを工程ポストに登録して下さい。

### サーバーで収集しているデータ

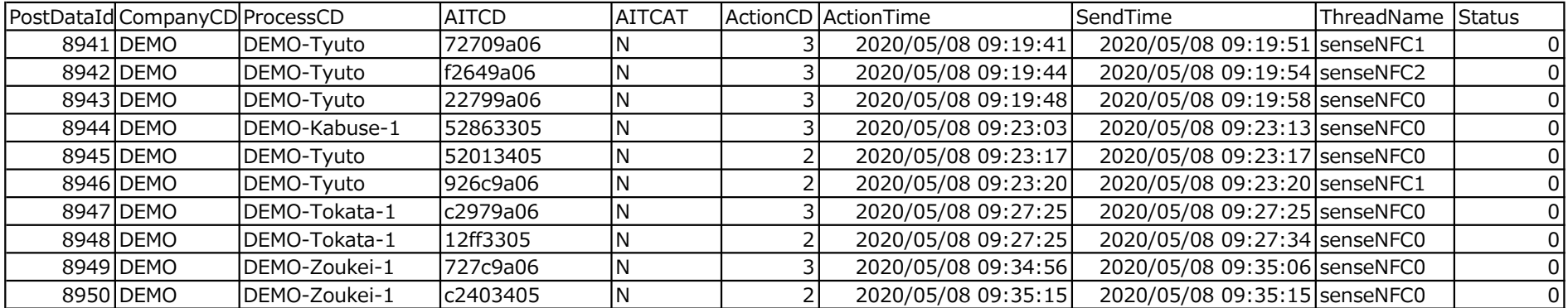

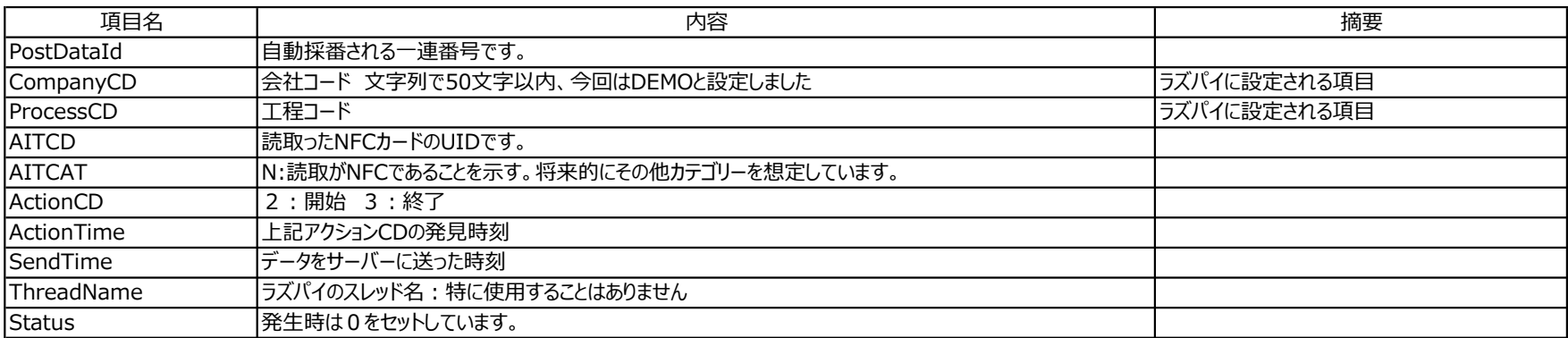

### 工程見える化処理

工程ポストから送られてきたデータをもとに工程の見える化、および分析を行います。 送付された工程ポストデータの一覧を表示し更新削除が行えます。 工程ポストより作成された工程の開始終了データを表示し更新、削除、追加が行えます。

メニュー

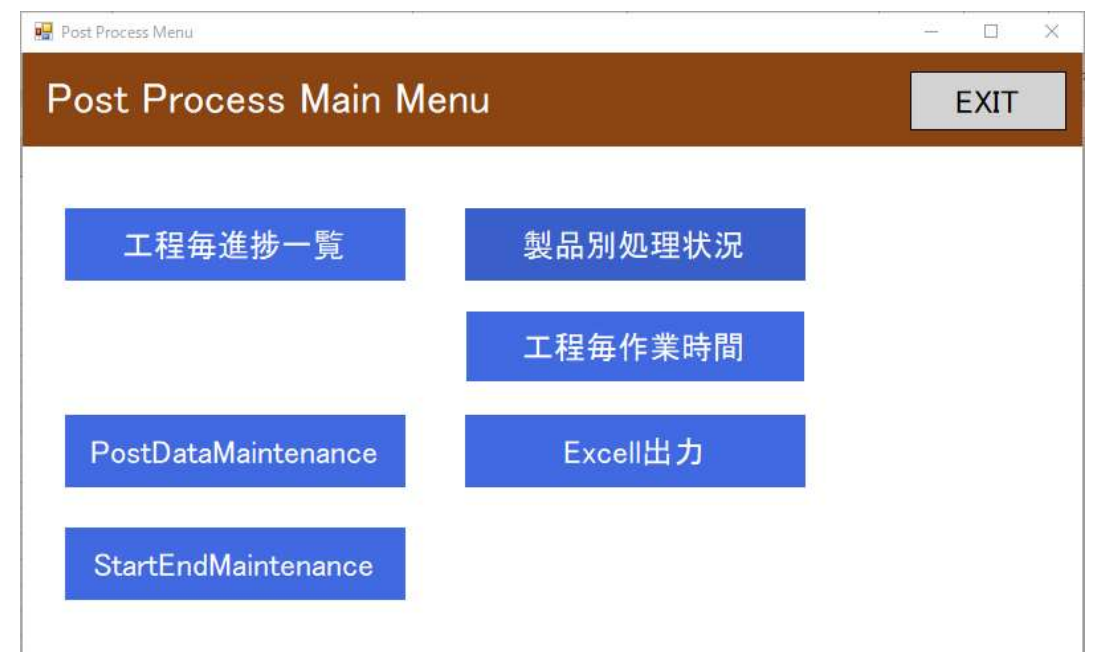

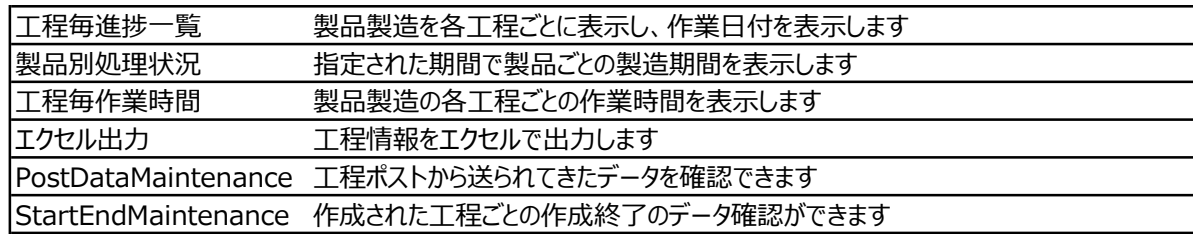

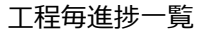

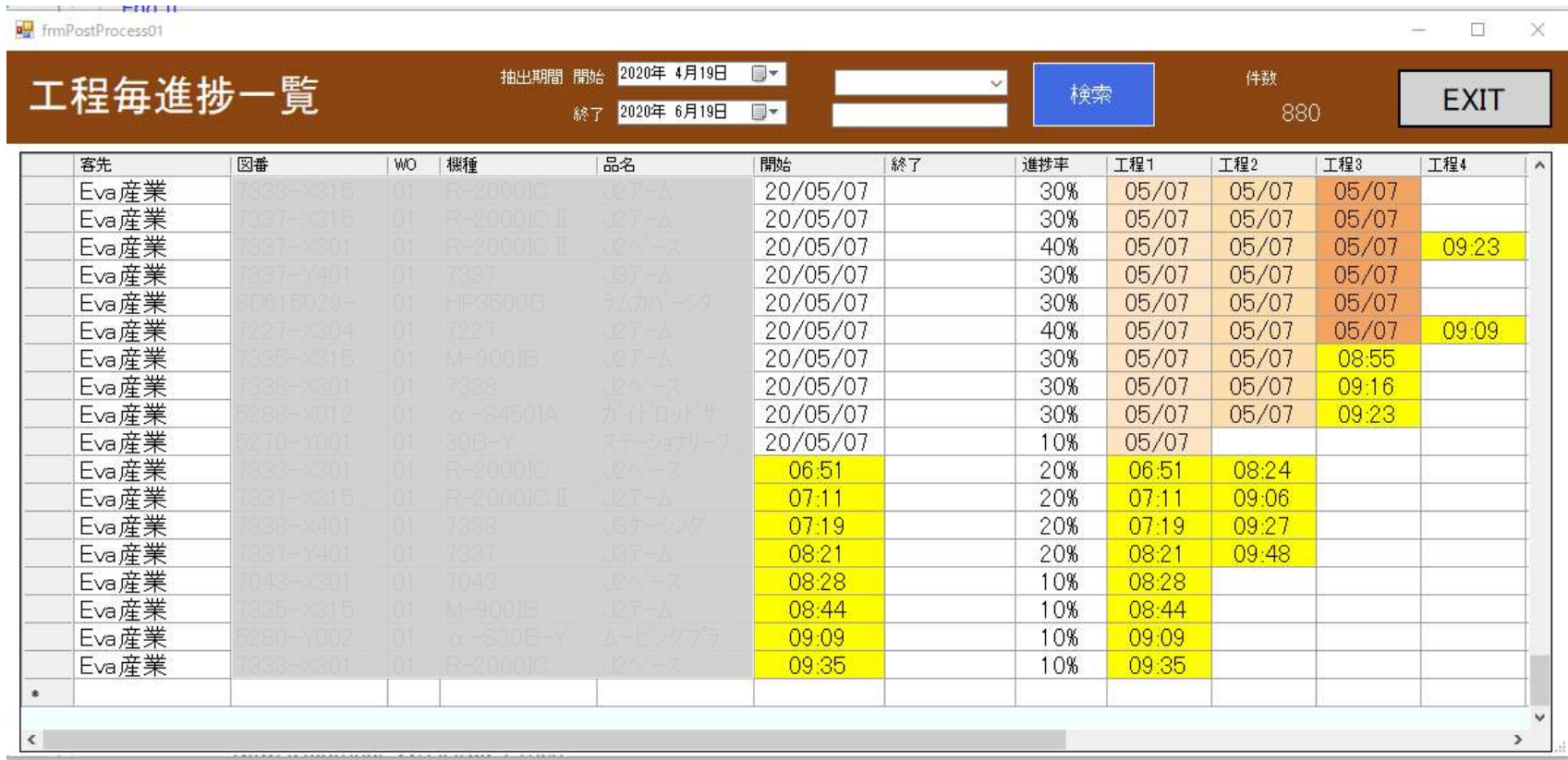

#### 各製品の工程での作業日付を一覧で表示します。 黄色は本日の作業であることを示し、処理開始時刻を表示しています。

検索は日付の範囲と、図番または品名を指定して行うことができます。

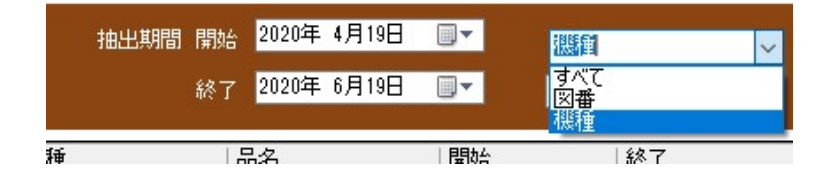

#### 製品別処理状況

FrmPostProduct  $\Box$  $\times$  $\frac{1}{2}$ 2020年 4月19日  $\overline{\mathbb{B}}$ 件数 抽出期間 開始  $\checkmark$ 製品別処理状況 検索 **EXIT** 144 終了 2020年 6月19日  $\Box$ 品名 開始 終了 19 20 21 22 23 24 25 26 27 28 29 30 01 02 03 04 05 06 07 08 09 10 11 12 13 14 15 16 17 18 19 20 21 ^ 20/04/28 20/05/01 . . . . . . 20/04/28 20/05/01  $20/04/28$ n i n 20/05/01 20/04/28 20/05/01 . . . . 20/04/28 20/05/01 . . . ■ 20/04/28 20/05/01 11 I I ▬ 20/04/28 20/05/01 **TEN** 20/04/28 20/05/01 n In 20/04/28 20/05/01 . . . . 20/04/28 20/05/01  $\blacksquare$ .  $20/04/28$ 20/05/01  $\blacksquare$ n i bir 20/04/29 20/05/01 **BERTHER** . . . 20/04/29 20/05/01 20/04/29 20/05/01 m i m 20/04/29 20/04/29 20/05/01 . . . 20/04/29 20/05/01 . . . 20/04/29 20/05/01 **NGC 18** n i ni 20/04/29 20/05/01 20/04/29 20/05/01 . . . 20/04/29 **BEE B** 20/05/01 . . . 20/04/29 20/05/01 20/04/29 20/05/01 a la 20/04/30 20/05/07 п ▐█ . .  $20/04/30$ 20/05/07 п 20/04/30 20/05/07 п  $n = 10 + 100$  $\sim$  isn isn  $\overline{\phantom{0}}$  $\,$  $\epsilon$ 

指定した期間で作業着手した製品の処理期間(開始から終了まで)を一覧で表示します

#### 工程毎作業時間

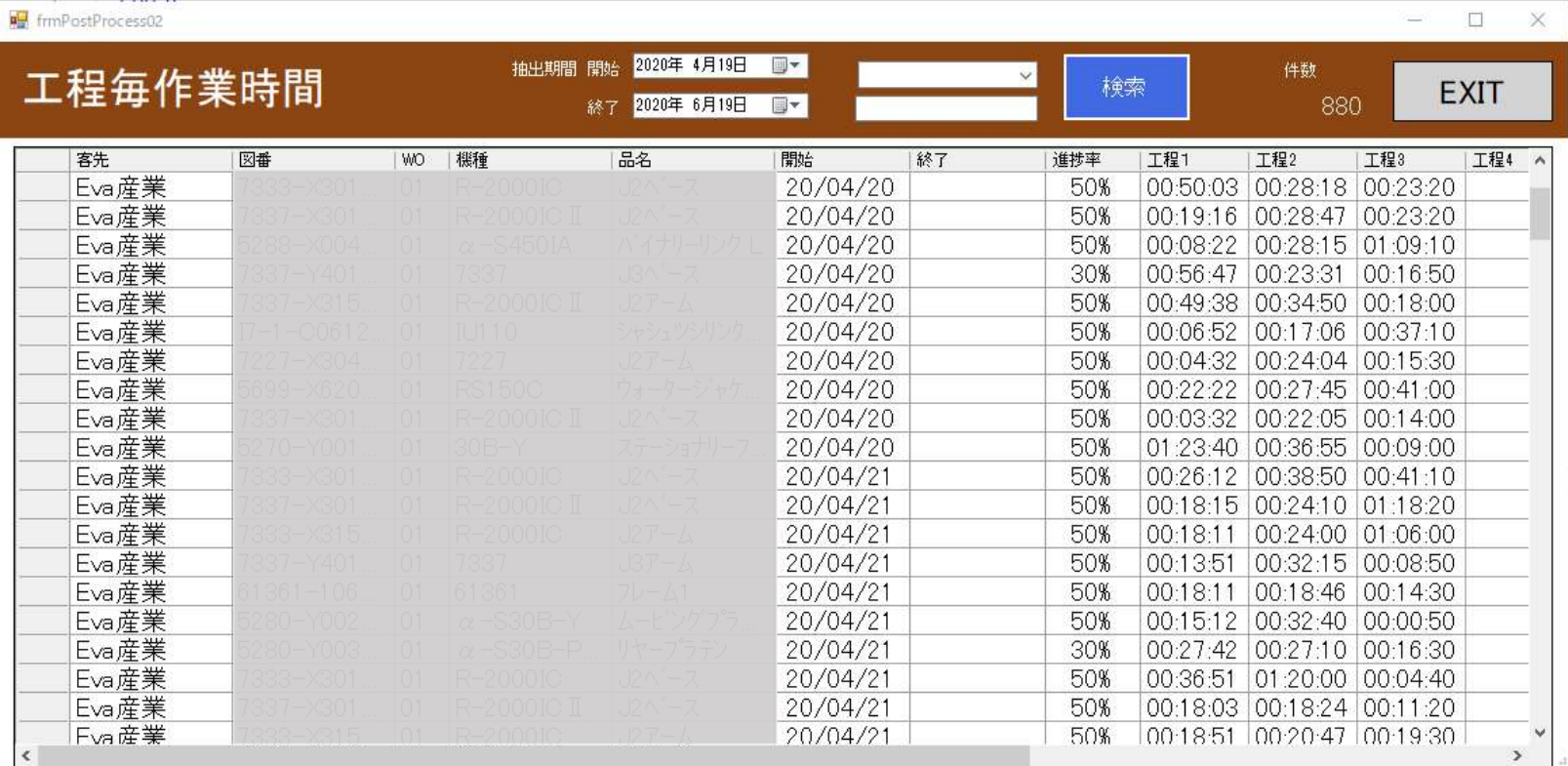

製品の工程ごとの作業時間の一覧を表示します。

検索方法は上記と同様です

図番や機種でソートすることができますので同一製品の作業時間のばらつき素早く確認することができます。

### PostDataMaintenance

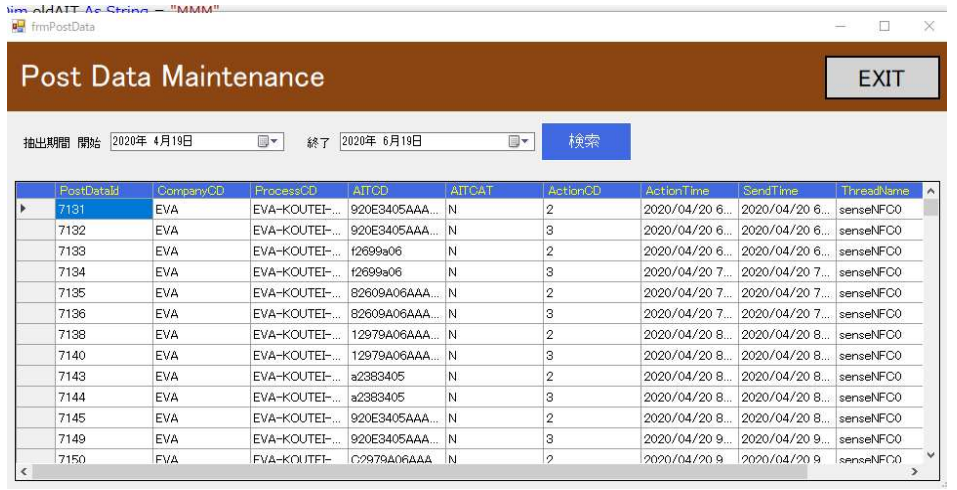

#### 工程ポストから送られてきたデータの確認ができます。

### StartEndDataMaintenance

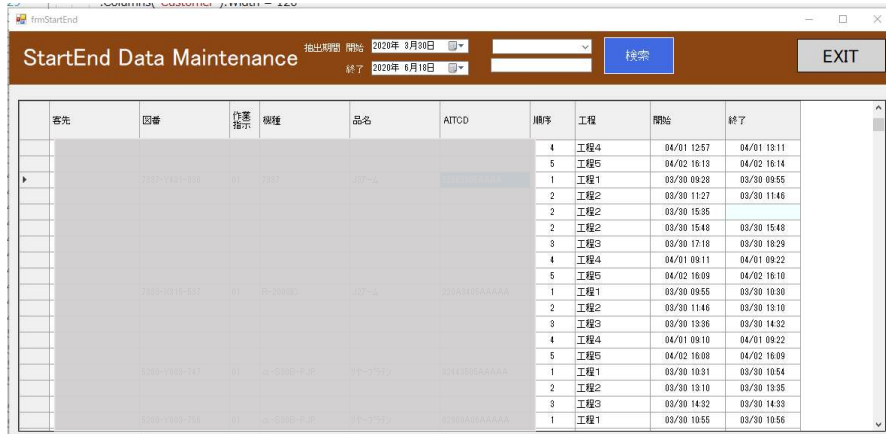

工程毎に作成された拐取終了データの確認ができます。

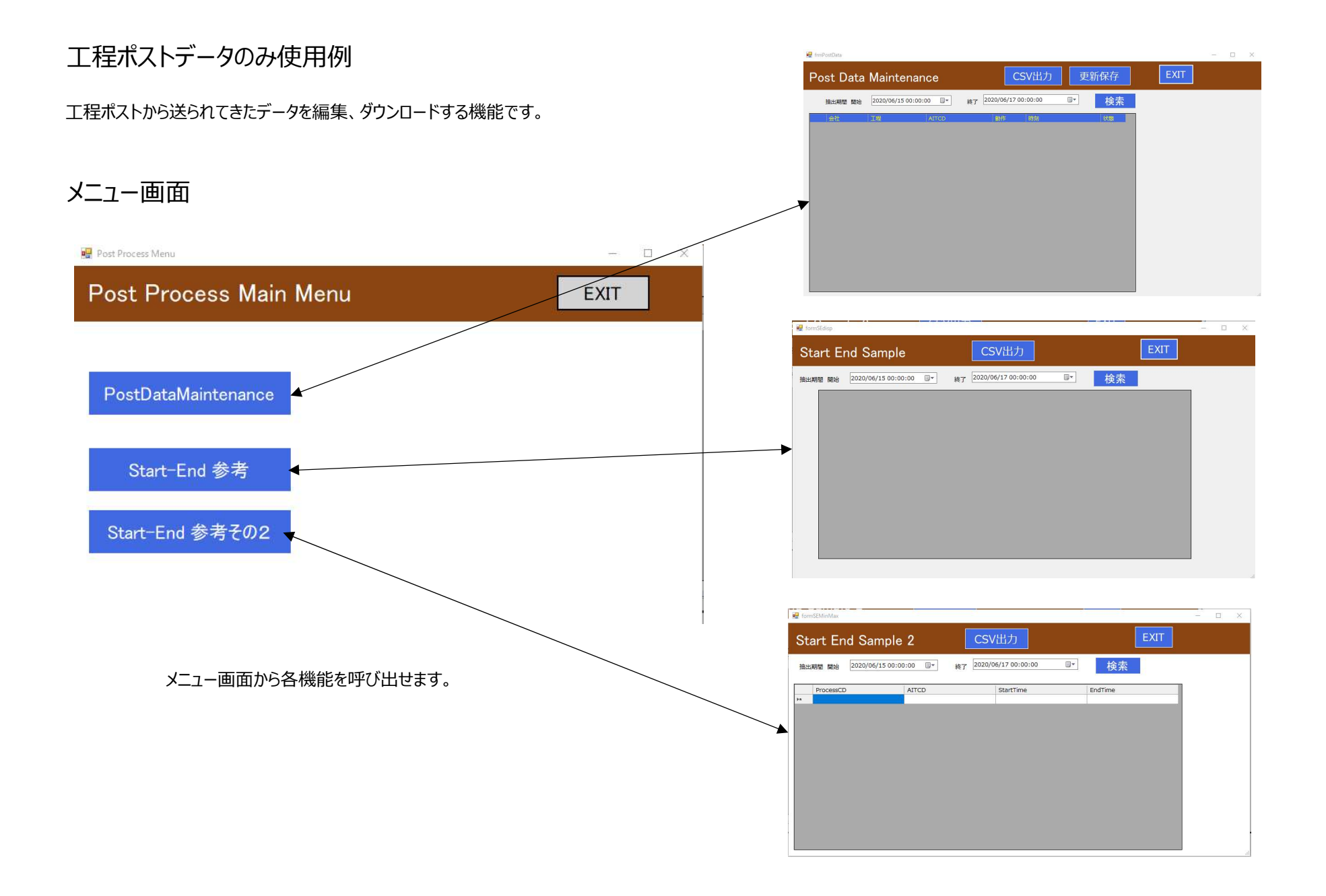

#### PostDataの出力、更新画面

ActionTimeの検索期間を指定し検索ボタンでデータの一覧表が表示できます。

データの修正 各セルでデータを修正できます。

データ削除 左端の列を選択し行が選択された状態でDELキーでデータの削除を行います。 コントロールキーで複数個所、シフトキーで複数行一括選択で削除を行えます。 上記の変更は表示データ上の変更でDBに反映させるには更新保存ボタンを押してください

CSV出力 選択したデータをCSVファイルに出力します。

データの構造につきましてはsheet「ポストデータ」を参考にしてください

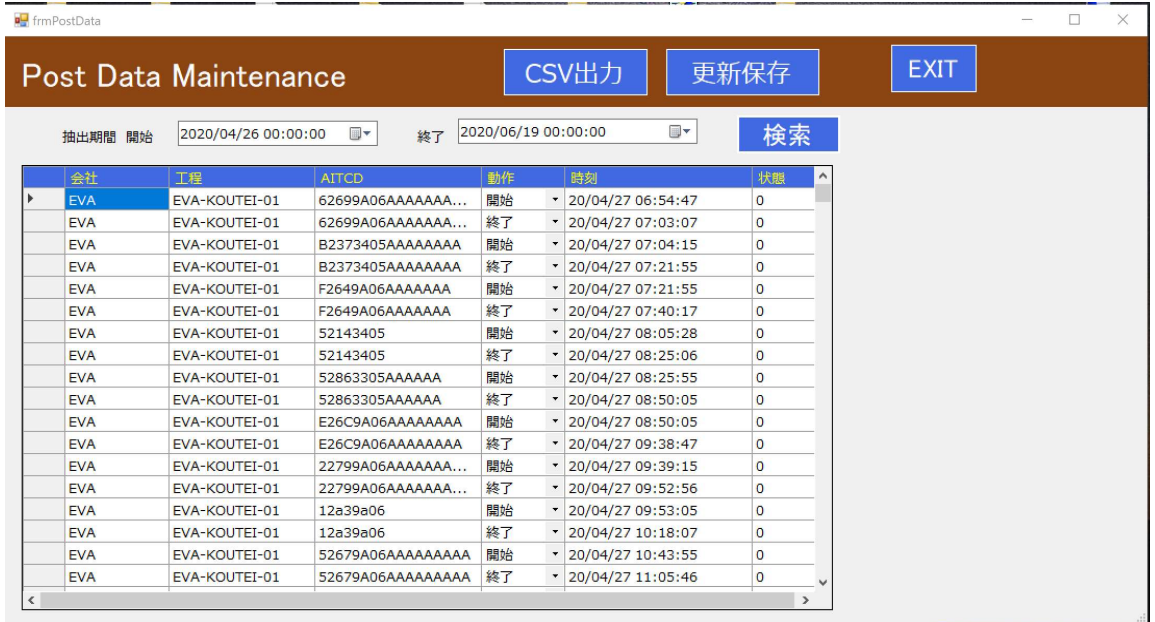

#### 開始終了データの表示

#### ポストデータより開始終データの形に編集した内容の表示、CSV出力を行います。 抽出は開始時刻の指定範囲で行われます。

#### Start-End 参考

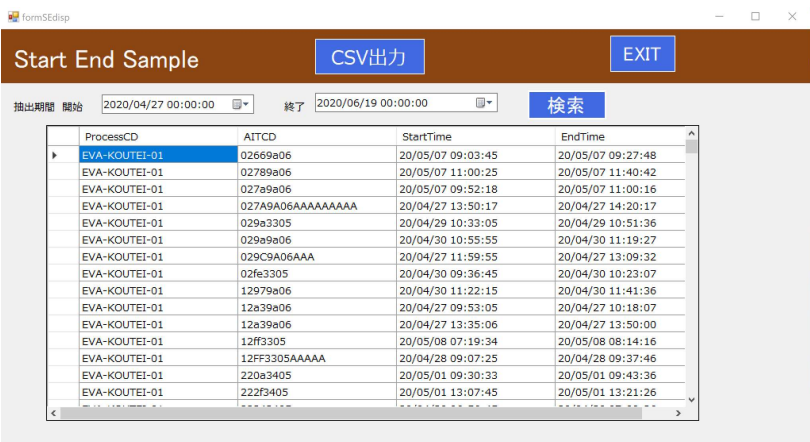

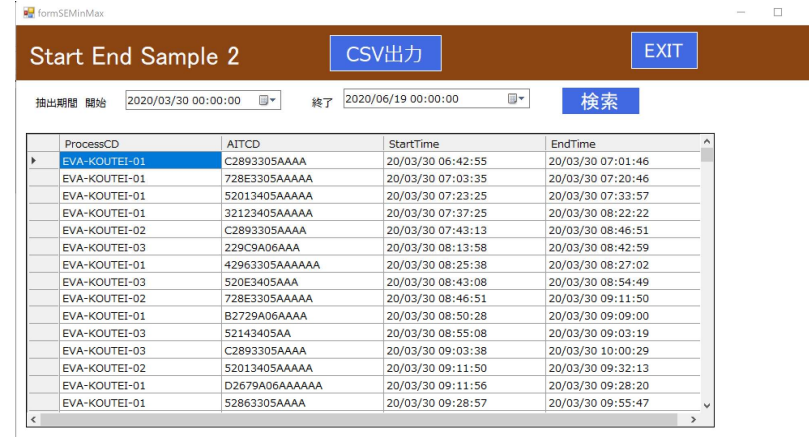

#### POSTデータを工程コード、AITCD順に評価し開始、終了時刻をセットします。 作業指示書のセット状態により不要な終了や開始を読み取ってもそれをそのまま 開始終了データとして作成しています。

このため開始データや終了データがないデータも作成されます。

#### 同一工程コード、AITコードで開始データの最小の値を開始時刻、終了データの最大を 終了時刻にセットして開始終了データを作成したものです。

受注管理から作業指示書発行までの一貫管理、作業スケジュール作成機能の追加をカスタマイズして追加することは可能です。 現在用意している機能に沿った形でカスタマイズを検討していくことが可能です。 なおカスタマイズの方針ですが、工程管理を主目的とした内容を目指したものでなるべく項目数を少なくしております。

顧客マスタ

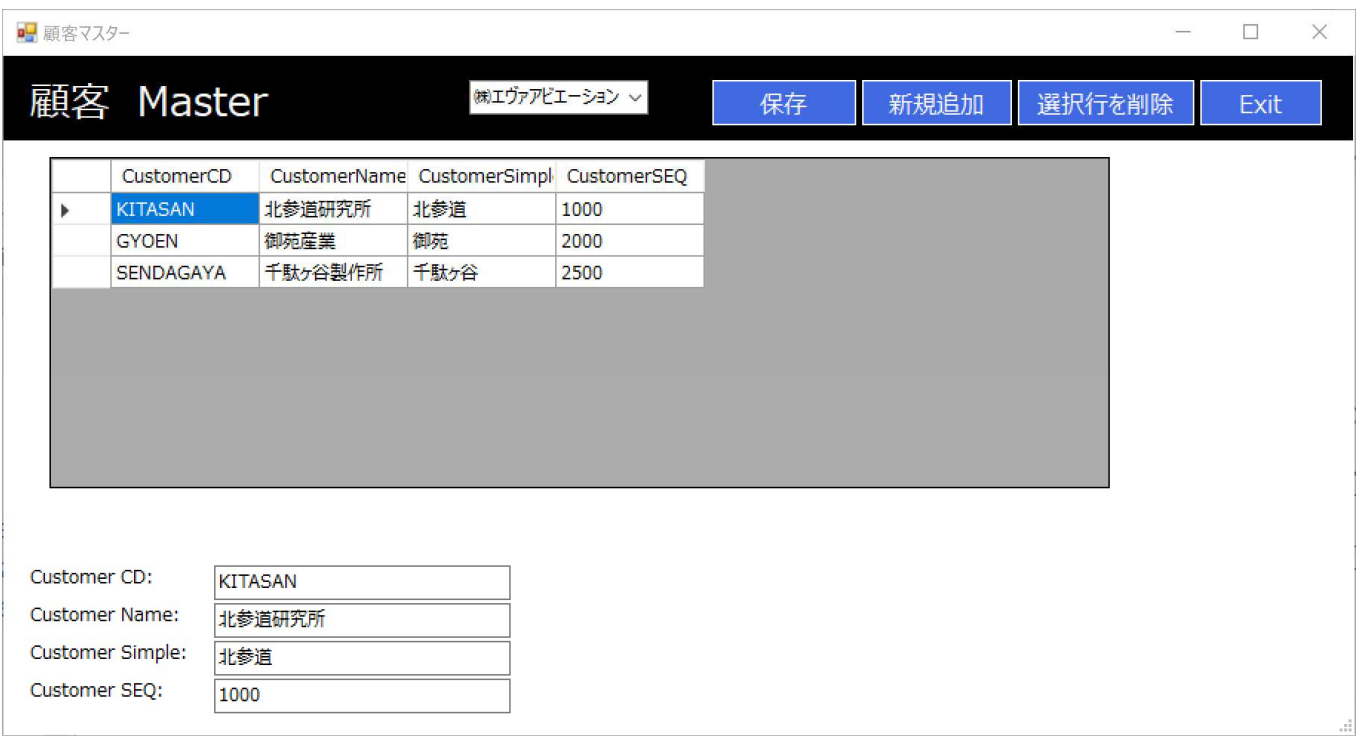

 $\overline{\phantom{a}}$ 

### 製品マスタ

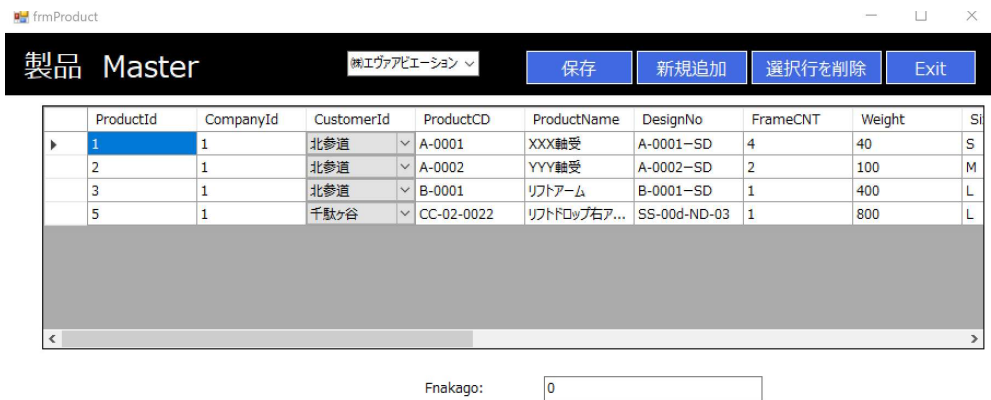

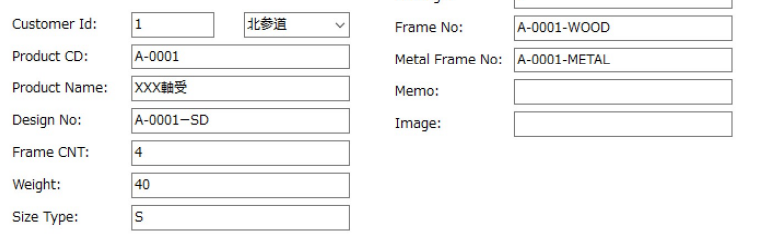

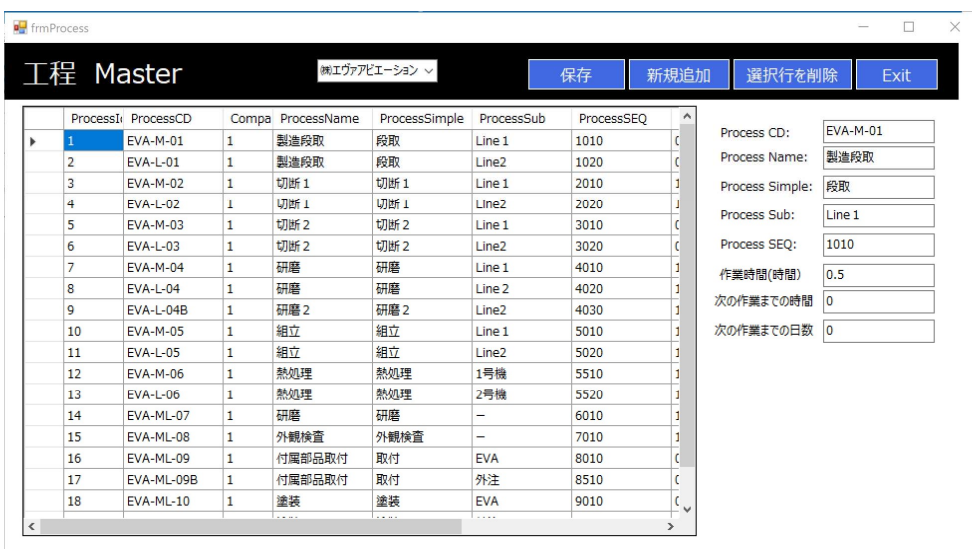

#### 工程マスタ

工程名の他 平均作業時間 作業後放置時間 または放置日数 等の情報を管理します。 ※スケジュール作成のため  $\mathcal{A}$ 

#### 工程パタン

製品カテゴリーごとに定まっている工程順を登録します。

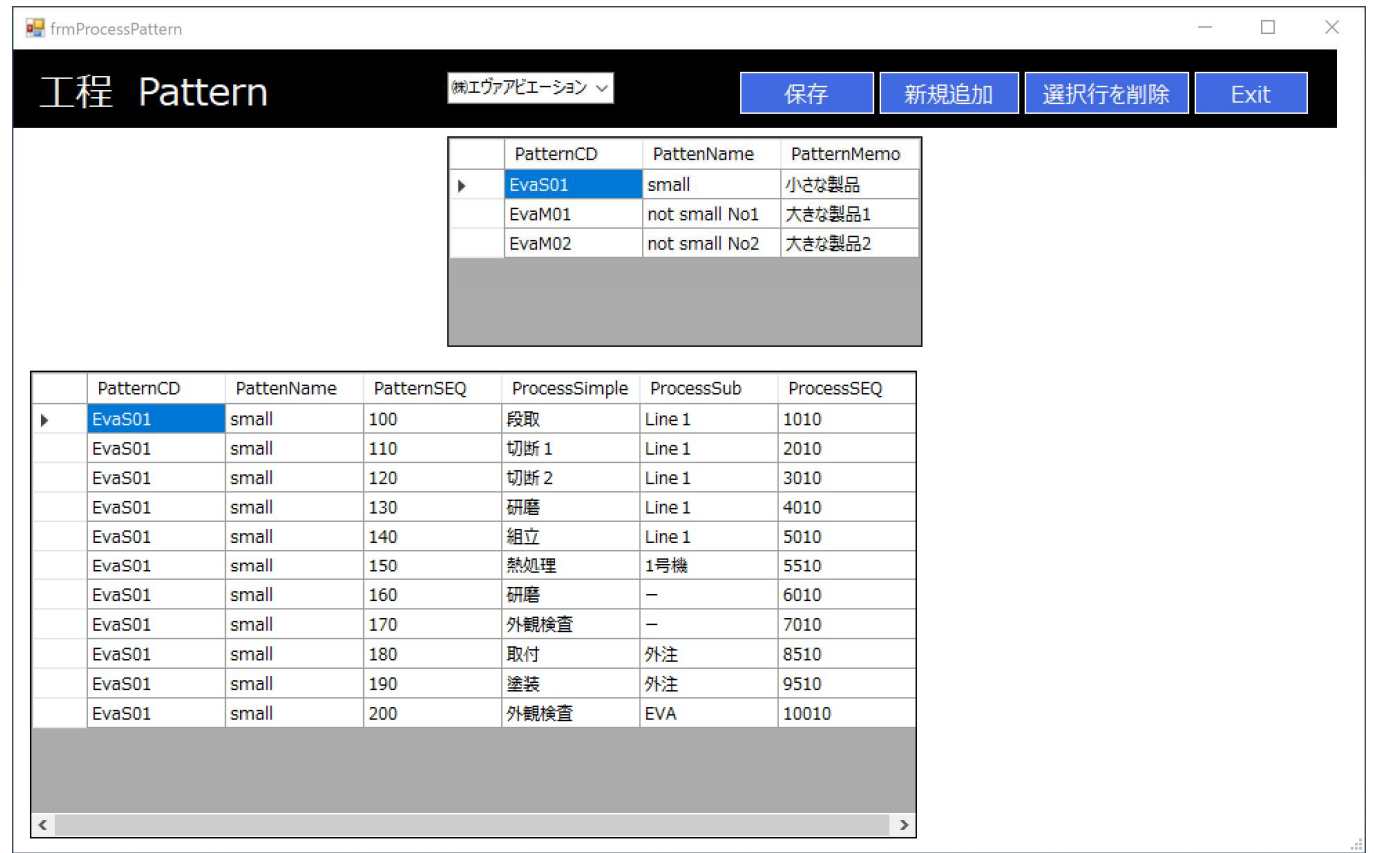

上の一覧表で選択すると、そのパタンに登録されている工程の工程順番に従って表示されます。

### 受注処理

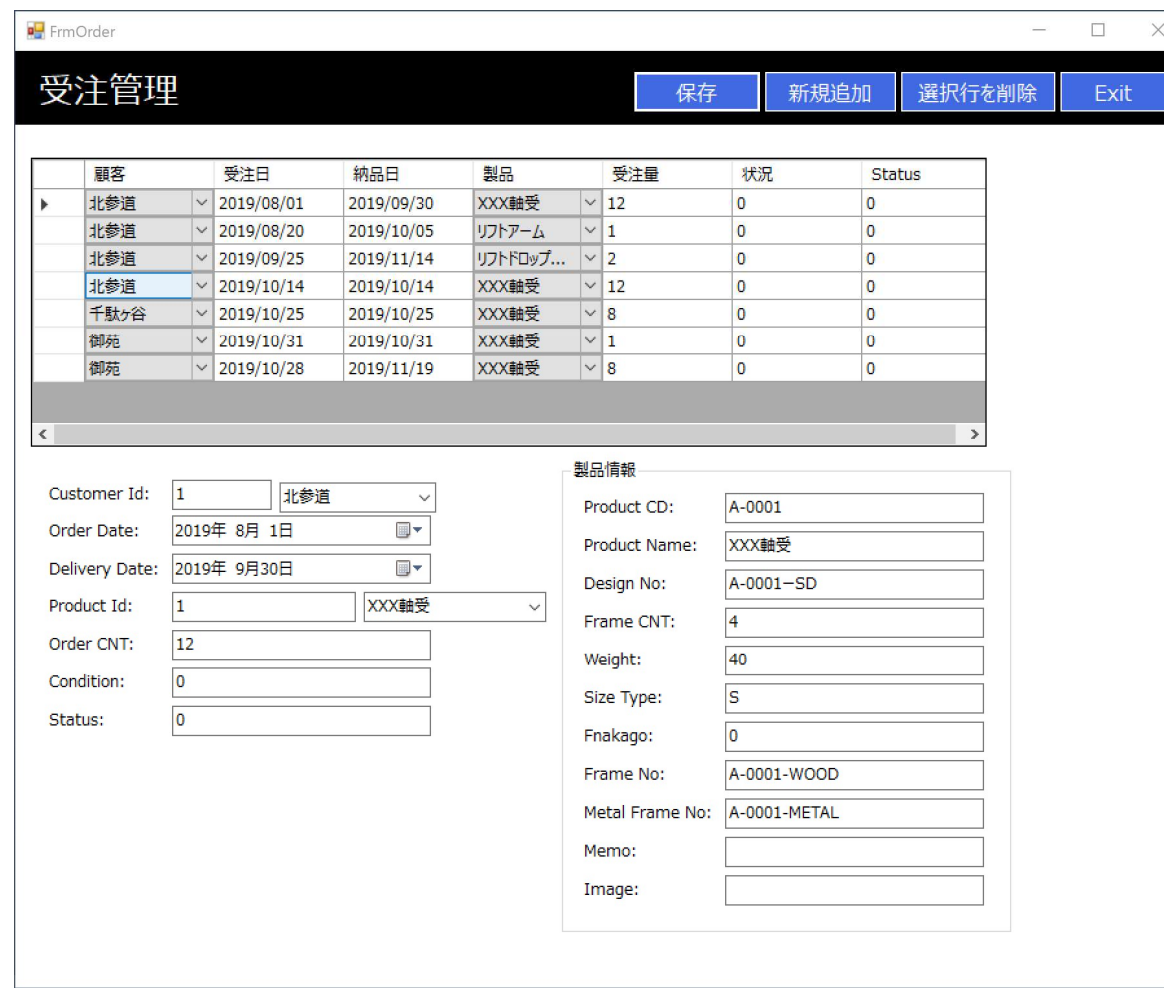

受注情報の追加更新削除を行います。

#### 基本工程作成

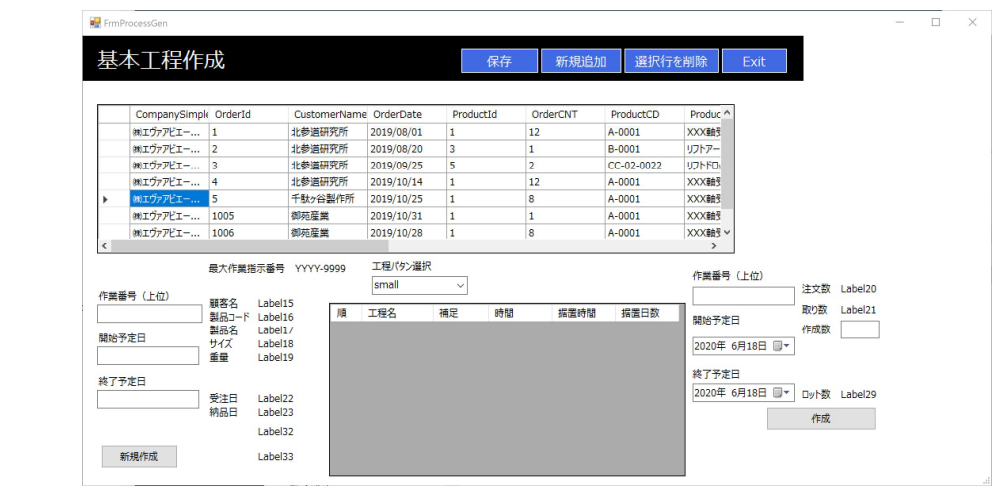

#### 受注データから作業工程予定表を作成します。

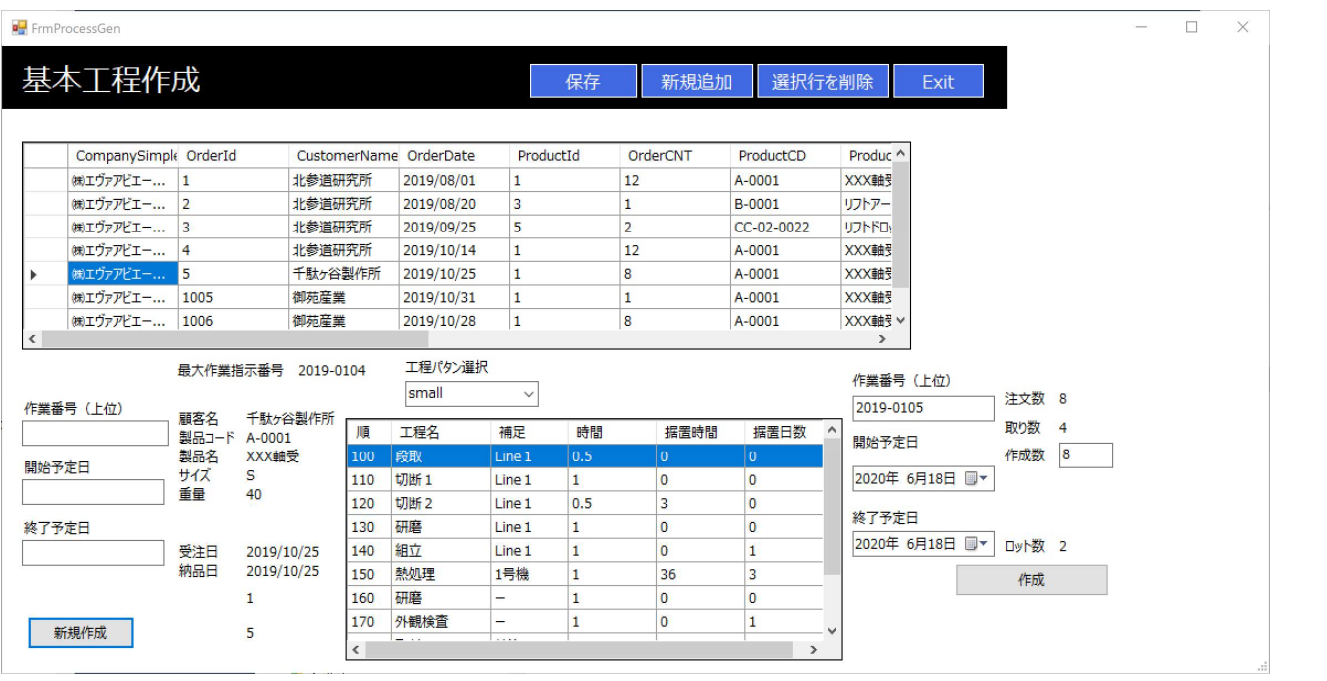

ロットが複数ある場合は複数の作業指示 番号が発行されます。

例えば作業指示番号(上位)を 2019-0105 として4ロットの場合は 2019-0105-01 2019-0105-02 2019-0105-03 2019-0105-04 一つの場合は 2019-0105-01 だけとなります。

開始予定日を設定して作成ボタンを 選択すると次画面に移ります。

製品特性により作業時間や据置時間、据置日数を変更することは可能です。

### 基本工程作成

この例では 2019-0105-01,2019-0105-02の2つの作業指示番号が生成されたことになります。 今回はロットは1日ごとずらして開始するというスケジューリングを行っています。 休業情報はカレンダーマスターにより管理されています

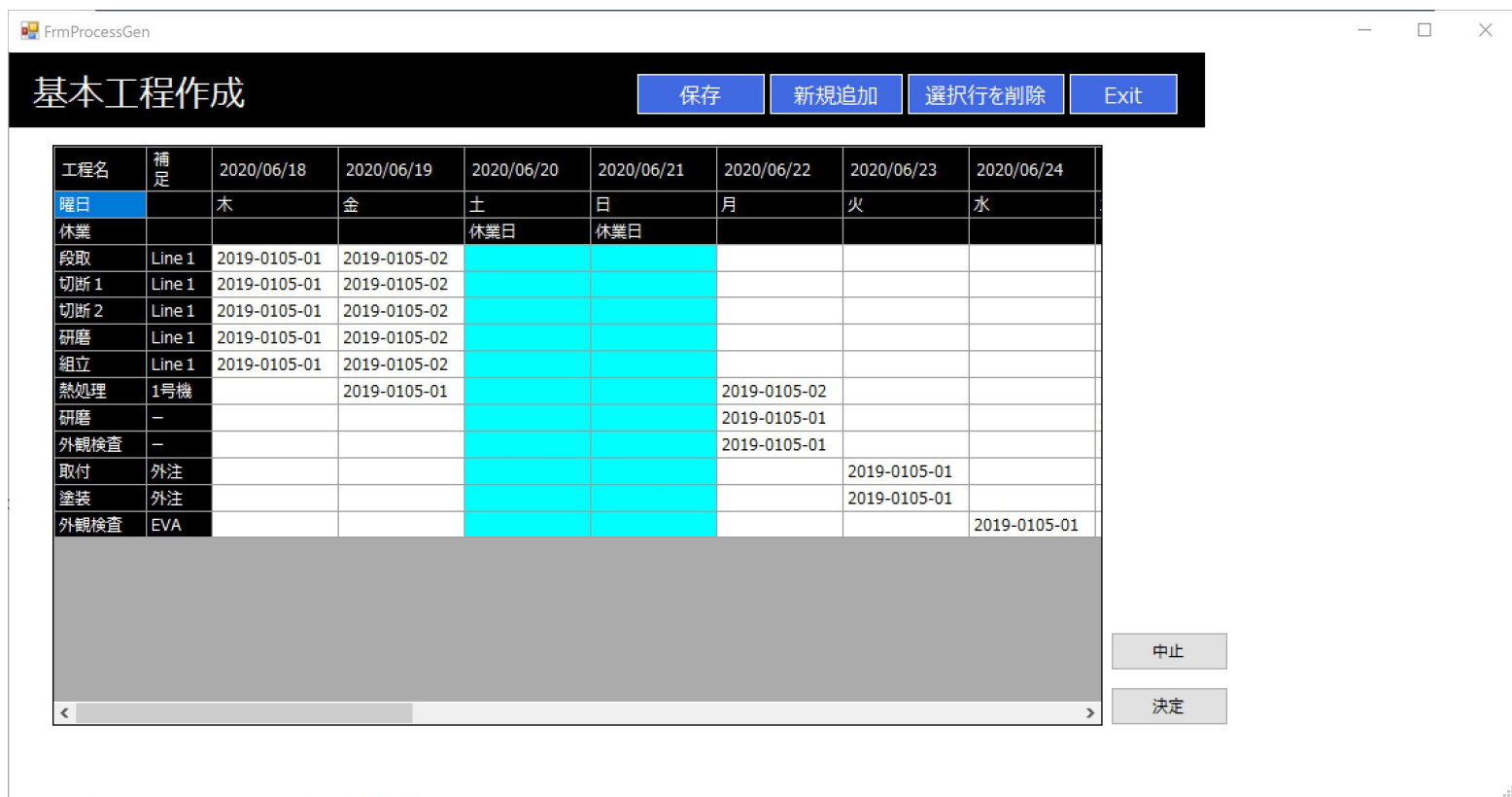

生成されたスケジュールを変更することは可能です。

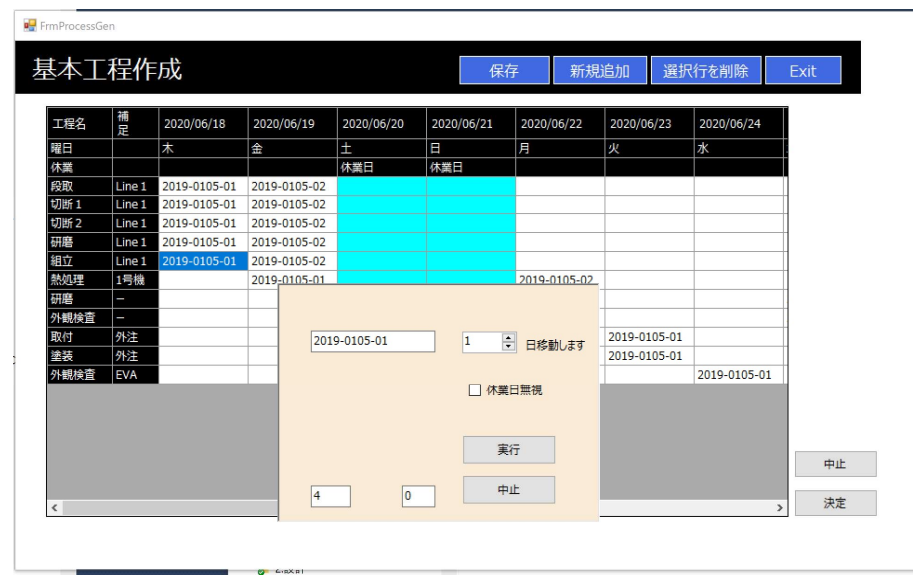

01の組立工程を1日ずらす場合は上記のように指定します。

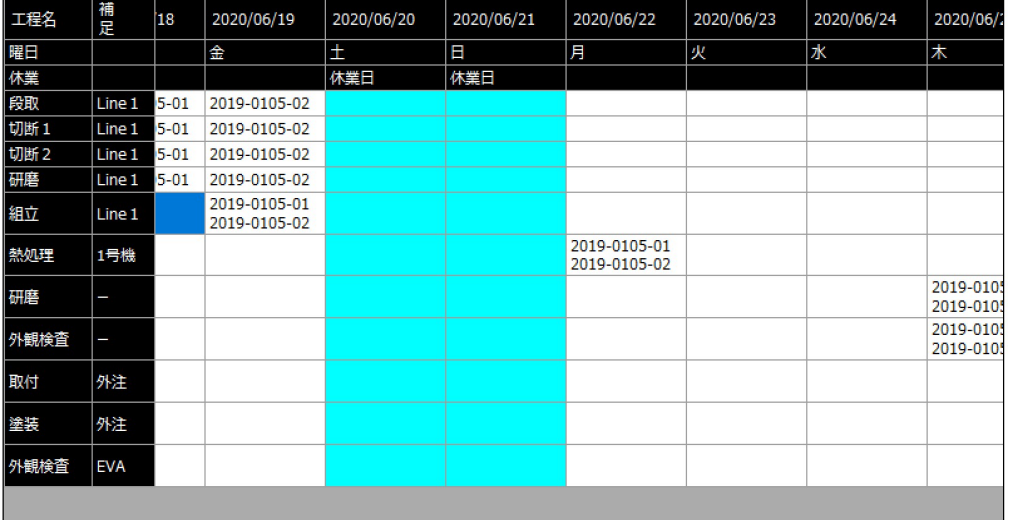